## Lesson (1) 3D Shapes

This lesson will provide you with several examples of how to make 3D shapes both in Word and in Power Point for a presentation. When you discover how easy they are to create you will author more using your imagination and the same methods. We will provide for you some examples and the techniques used to create them. You may use the same techniques in creating your own. You must create 3 different shapes and paste them in a word document. You may use the camera in Smart Notebook to copy and paste into word. Make sure you click on text wrap on the picture, this will allow you to move them or make them smaller. Choose (Insert) – (Header) –  $3^{rd}$  one down Alphabet and place your name and grade level on this assignment. Most students will use to pages. (1) to create the objects and the  $2^{nd}$  one to paste them to.

## Picture cube:

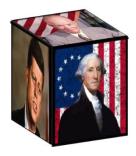

- 1. Go to Google and save three (3) photos you wish to use with this project. Save them in your folder you created called 3D shapes.
- 2. Go to Insert Shapes and create a Rectangle.
- 3. Click on the rectangle and look for the word size in the top right ribbon. Ht. 2.5 Width 2.0
- 4. Click on format and 3D Format and then line style change the width to 10 and Black.
- 5. High light the rectangle and hit Control D to duplicate 3 times.
- 6. Spread the shapes around and then right click on them go the pail then picture and insert one photo on each of the (3) rectangles.

- 7. Click on the photo you want on the top and then format shape and choose 3-D Rotation **presents** and scroll down to **Off Axis 1 top**.
- 8. The photo on the left should be Off Axis 1 left.
- 9. The photo in front should be Off Axis 1 right.
- 10. Use your arrow keys to line the sides up. Control Arrow smaller moves
- 11. Making the line width 10 provides more lead way. This technique may be used for quite a few different 3-D designs for you.

## Time Line:

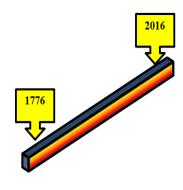

- 1. Go to Insert shapes choose the rectangle again but make it a long thin one across the page. Right click and change the color to what you want maybe (Gradient fill and then present colors.
- 2. Right Click and 3D format and 3-D rotation. You may choose **isometric right up**. Go to 3-D Format and change the depth to at least 10.
- 3. Change the contour color & Size to whatever you want
- 4. You may now change the Contour color and size. Maybe Black 3pt
- 5. Go to Insert and shapes and click on block arrow. You will discover that this arrow will allow you to modify the color and outline and provide you with room and color to write your time line information. Highlight the first pointer and then Control D to duplicate what you have created. This makes it easier.
- 6. With a little imagination you can design a timeline and or shapes from the above assignments and make the information you are presenting more interesting.

## **Donut:**

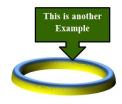

- 1. Insert shape Donut
- 2. Grab the inner handle and make it thinner.
- 3. Go to 3-D Rotation --- 3-D Format
- 4. Adjust the color and shape like the ones above to meet your needs.
- 5. Go to Insert shapes and block arrows for your information
- 6. Make sure you paste everything on a word document with your name and submit for a grade.
- 7. This lesson will make you a much better presenter of information.